EVALUACIÓN – PRUEBA DE HABILIDADES PRÁCTICAS CCNA

VIVIANA QUIÑONEZ

UNIVERSIDAD NACIONAL ABIERTA Y A DISTANCIA – UNAD ESCUELA DE CIENCIAS BÁSICAS TECNOLOGÍA E INGENIERÍA CALI 2020

EVALUACIÓN – PRUEBA DE HABILIDADES PRÁCTICAS CCNA

VIVIANA QUIÑONEZ

# DIPLOMADO DE PROFUNDIZACIÓN CISCO (DISEÑO E IMPLEMENTACIÓN DE SOLUCIONES INTEGRADAS LAN / WAN)

GIOVANNI ALBERTO BRACHO DIRECTOR

UNIVERSIDAD NACIONAL ABIERTA Y A DISTANCIA – UNAD ESCUELA DE CIENCIAS BÁSICAS TECNOLOGÍA E INGENIERÍA CALI 2020

Nota de Aceptación

Presidente del Jurado

Jurado

Jurado

Santiago de Cali, 23 de marzo del 2020

# TABLA DE CONTENIDO

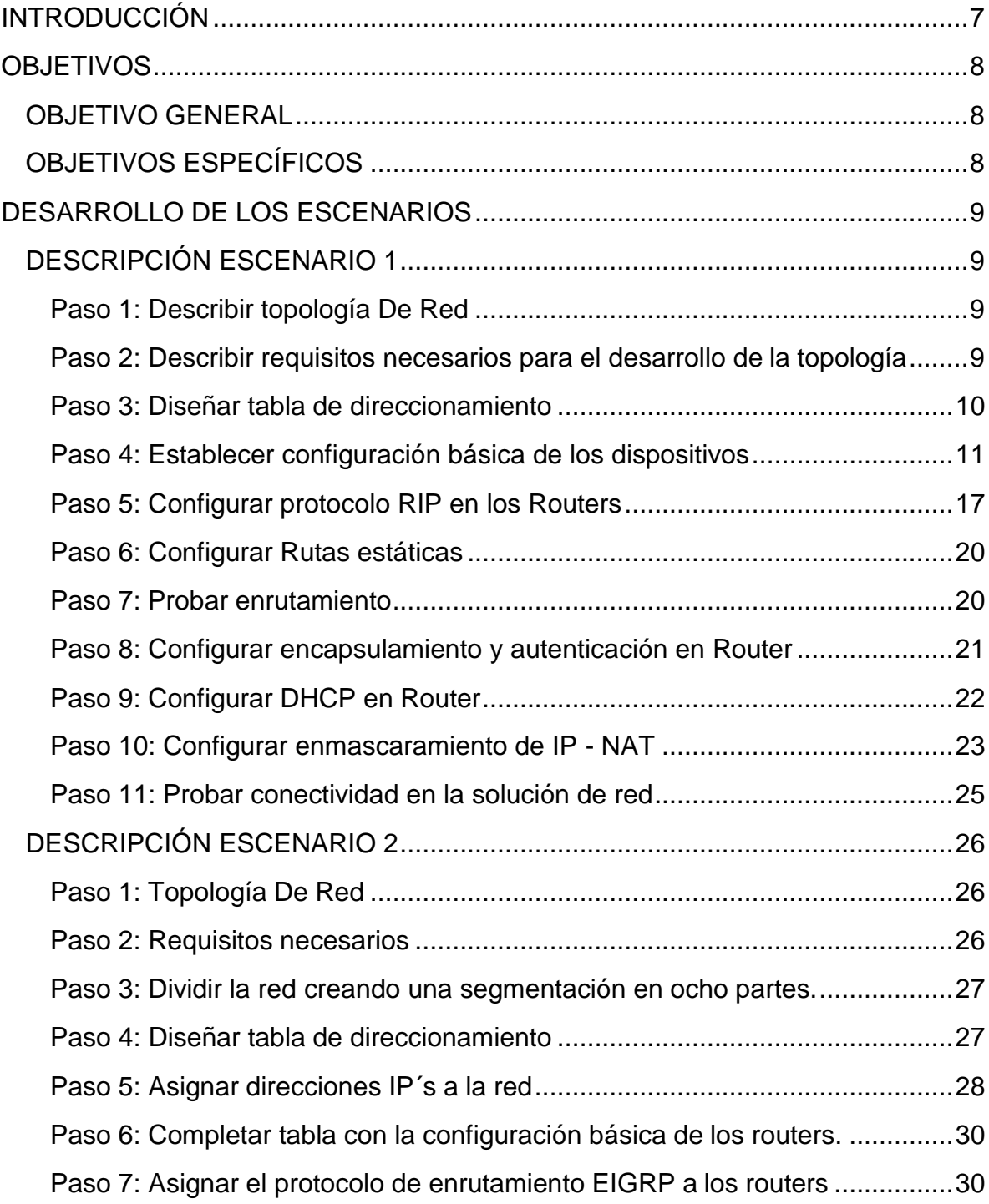

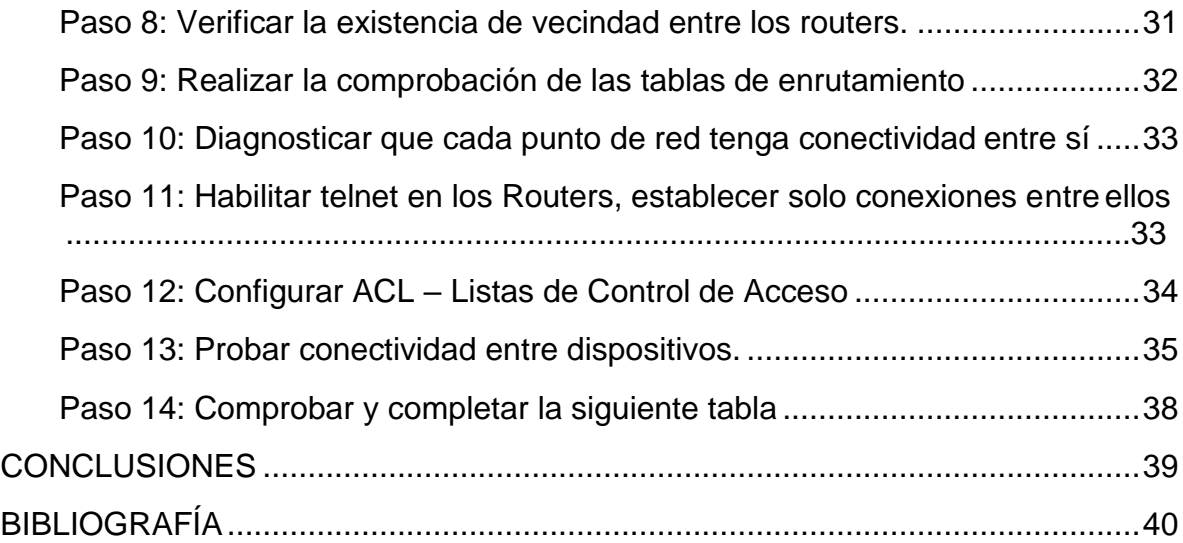

# LISTA DE TABLAS

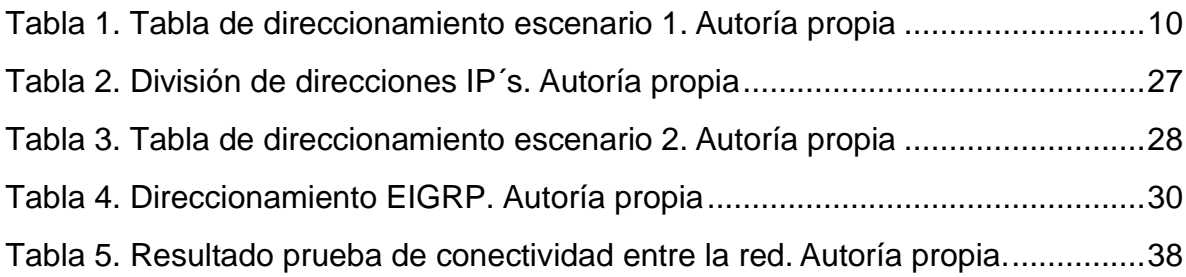

# LISTA DE FIGURAS

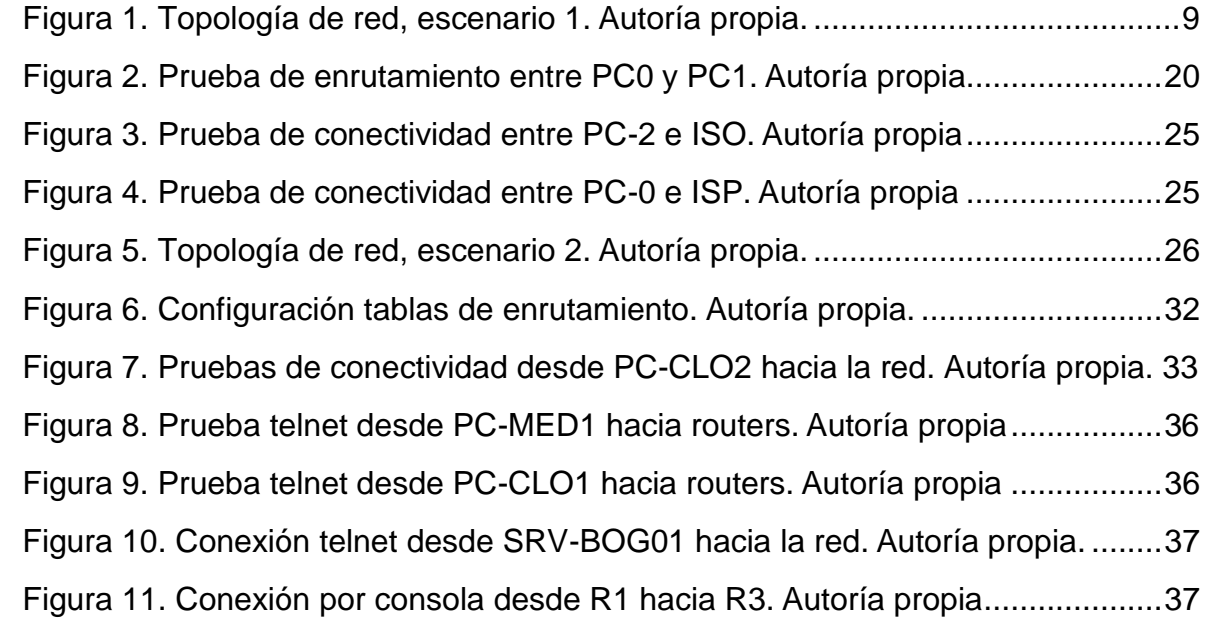

### RESUMEN

La importancia de las redes en el mundo actual, no solo han permitido la conectividad local y regional, también acercó al mundo sin importar distancia, logrando mejorar la conectividad y alcance a la información de manera instantánea e inmediata.

A continuación, se mostrará dos ejercicios que son escenarios reales dentro de la vida cotidiana; en el primero caso, hay subredes entre Medellín y Bogotá con alta disponibilidad, gracias a la redundancia de doble enlaces, además, cuenta con la salida hacia internet con la ayuda de un proveedor ISP; para el caso dos, se diseñó una topología de 3 subredes y solo la administración de los routers, se realiza desde un solo equipo, bloqueando los demás elementos, para efectuar dicha función.

### ABSTRACT

The importance of networks in today's world, has not only allowed local and regional connectivity, it also brought the world closer regardless of distance, managing to improve connectivity and the reach of information instantly and immediately.

Next, two exercises are carried out that are real in everyday life; In the first case, there are sub-networks between Medellin and Bogotá with high availability, thanks to the redundancy of double links. In addition, it has access to the internet with the help of an ISP provider; for case two, a 3-subnet topology was designed and only the administration of the routers is carried out from a single computer, blocking the other elements, for this function.

## INTRODUCCIÓN

<span id="page-9-0"></span>La creciente demanda que ha tenido las telecomunicaciones en los últimos años, se debe en gran medida, a las buenas prácticas que se implementan en las redes, jugando un papel importante en las soluciones que el mercado requiere.

En primera medida, ya no existen fronteras gracias a la fácil comunicación, llega de manera eficaz, a lugares inimaginables, permitiendo alcance y mejorando tiempos, es por ello, que el mercado, crece de manera exponencial. En la actividad que se desarrolla a continuación, enseña de manera asertiva, los elementos de diseño, protocolos de seguridad, listas y pruebas que determinan una eficiente solución de redes en Packet Tracer Cisco.

# **OBJETIVOS**

### <span id="page-10-1"></span><span id="page-10-0"></span>OBJETIVO GENERAL

Diseñar e implementar dos soluciones de redes a través de Packet Tracer Cisco, aplicando conceptos de CCNA1 y CCNA2, vistos y aplicados durante el desarrollo del semestre.

# <span id="page-10-2"></span>OBJETIVOS ESPECÍFICOS

- Crear y modelar topologías de red físicas y lógicas en Packet Tracer Cisco.
- Configurar protocolos de enrutamiento estático, EIGRP y RIP.
- Configurar encapsulamiento y autenticación PPP.
- Implementar DHCP y NAT.
- Configurar y verificar listas de control de acceso ACL.
- Verificar conectividad entre los dispositivos de una topología.

### DESARROLLO DE LOS ESCENARIOS

## <span id="page-11-1"></span><span id="page-11-0"></span>DESCRIPCIÓN ESCENARIO 1

Una empresa posee sucursales distribuidas en las ciudades de Bogotá y Medellín, en donde el estudiante será el administrador de la red, el cual deberá configurar e interconectar entre sí cada uno de los dispositivos que forman parte del escenario, acorde con los lineamientos establecidos para el direccionamiento IP, protocolos de enrutamiento y demás aspectos que forman parte de la topología de red.

<span id="page-11-2"></span>Paso 1: Describir topología De Red

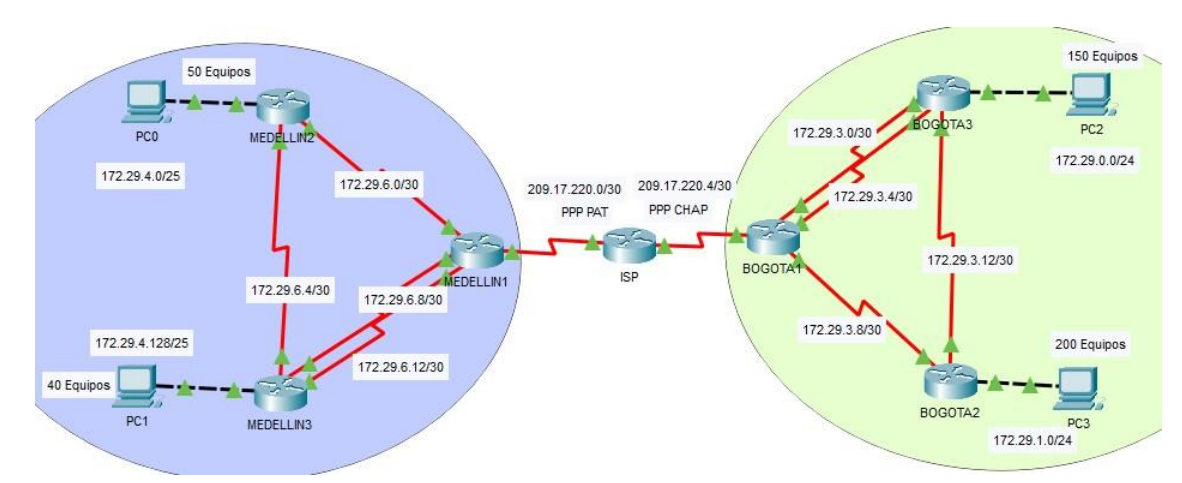

**Figura 1. Topología de red, escenario 1. Autoría propia.**

<span id="page-11-3"></span>Paso 2: Describir requisitos necesarios para el desarrollo de la topología

- 7 routers (Cisco 1941 con IOS de Cisco)
- 4 computadoras (Windows 7, Vista o XP)
- Cables de consola para configurar los dispositivos con IOS de Cisco
- Cables Ethernet y seriales, como se muestra en la topología

| <b>Dispositivo</b> | Interfaz          | Dirección IP | Máscara de subred | Gateway      |
|--------------------|-------------------|--------------|-------------------|--------------|
|                    | S0/0/0            | 209.17.220.1 | 255.255.255.252   | No aplicable |
| <b>ISP</b>         | S0/0/1            | 209.17.220.5 | 255.255.255.252   | No aplicable |
|                    | S0/0/0            | 209.17.220.2 | 255.255.255.252   | No aplicable |
|                    | S0/0/1            | 172.29.6.1   | 255.255.255.252   | No aplicable |
|                    | SO/1/0            | 172.29.6.9   | 255.255.255.252   | No aplicable |
| MEDELLIN1          | S0/1/1            | 172.29.6.13  | 255.255.255.252   | No aplicable |
|                    | S0/0/0            | 172.29.6.2   | 255.255.255.252   | No aplicable |
|                    | S0/0/1            | 172.29.6.5   | 255.255.255.252   | No aplicable |
| MEDELLIN2          | G <sub>0</sub> /0 | 172.29.4.1   | 255.255.255.128   | No aplicable |
|                    | S0/0/0            | 172.29.6.10  | 255.255.255.252   | No aplicable |
|                    | S0/0/1            | 172.29.6.14  | 255.255.255.252   | No aplicable |
|                    | S0/1/0            | 172.29.6.6   | 255.255.255.252   | No aplicable |
| MEDELLIN3          | G <sub>0</sub> /0 | 172.29.4.129 | 255.255.255.128   | No aplicable |
|                    | S0/0/0            | 209.17.220.6 | 255.255.255.252   | No aplicable |
|                    | S0/0/1            | 172.29.3.9   | 255.255.255.252   | No aplicable |
|                    | S0/1/0            | 172.29.3.1   | 255.255.255.252   | No aplicable |
| BOGOTA1            | S0/1/1            | 172.29.3.5   | 255.255.255.252   | No aplicable |
|                    | S0/0/0            | 172.29.3.10  | 255.255.255.252   | No aplicable |
|                    | S0/0/1            | 172.29.3.13  | 255.255.255.252   | No aplicable |
| BOGOTA2            | G <sub>0</sub> /0 | 172.29.1.1   | 255.255.255.0     | No aplicable |
|                    | S0/0/0            | 172.29.3.2   | 255.255.255.252   | No aplicable |
|                    | SO/0/1            | 172.29.3.6   | 255.255.255.252   | No aplicable |
|                    | SO/1/0            | 172.29.3.14  | 255.255.255.252   | No aplicable |
| BOGOTA3            | G <sub>0</sub> /0 | 172.29.0.1   | 255.255.255.0     | No aplicable |
| PC <sub>0</sub>    | <b>NIC</b>        | 172.29.4.6   | 255.255.255.128   | 172.29.4.1   |
| PC <sub>1</sub>    | <b>NIC</b>        | 172.29.4.134 | 255.255.255.128   | 172.29.4.129 |
| PC <sub>2</sub>    | <b>NIC</b>        | 172.29.0.6   | 255.255.255.0     | 129.29.0.1   |

<span id="page-12-1"></span><span id="page-12-0"></span>Paso 3: Diseñar tabla de direccionamiento

**Tabla 1. Tabla de direccionamiento escenario 1. Autoría propia**

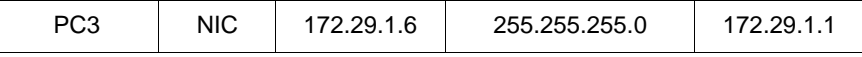

<span id="page-13-0"></span>Paso 4: Establecer configuración básica de los dispositivos

#### **Configuración de consola y modo privilegiado EXEC Router ISP**

Hostname: ISP

Enable secret: itsasecret

Password Line Console 0 cisco

Password Line vty 0 15 cisco

Service password-encryption

Banner motd "Acceso solo al personal autorizado"

#### **Configuración direccionamiento IP del Router ISP**

#interface s0/0/0 #ip address 209.17.220.1 255.255.255.252 #no shutdown

#interface s0/0/1

#ip address 209.17.220.5 255.255.255.252

#no shutdown

### **Configuración de consola y modo privilegiado EXEC Router MEDELLIN1**

Hostname MEDELLIN1

Enable secret: itsasecret

password Line Console 0 cisco

password Line vty 0 15 cisco

Service password-encryption

Banner motd "Acceso solo al personal autorizado"

#### **Configuración direccionamiento IP del Router MEDELLIN1**

#interface s0/0/0 #ip address 209.17.220.2 255.255.255.252 #no shutdown

#interface s0/0/1 #ip address 172.29.6.1 255.255.255.252 #no shutdown

#interface s0/1/0 #ip address 172.29.6.9 255.255.255.252 #no shutdown

#interface s0/1/1 #ip address 172.29.6.13 255.255.255.252 #no shutdown

### **Configuración consola y modo privilegiado EXEC Router MEDELLIN2**

Hostname MEDELLIN2 Enable secret: itsasecret Password Line Console 0 cisco Password Line vty 0 15 cisco

Service password-encryption

Banner motd "Acceso solo al personal autorizado"

### **Configuración direccionamiento IP del Router MEDELLIN2**

#interface s0/0/0 #ip address 172.29.6.2 255.255.255.252 #no shutdown

#interface s0/0/1 #ip address 172.29.6.5 255.255.255.252 #no shutdown

#interface g0/0 #ip address 172.29.4.1 255.255.255.128 #no shutdown

# **Configuración consola y modo privilegiado EXEC Router MEDELLIN3**

Hostname MEDELLIN3 Enable secret: itsasecret Password Line Console 0 cisco Password Line vty 0 15 cisco Service password-encryption Banner motd "Acceso solo al personal autorizado"

### **Configuración direccionamiento IP del Router MEDELLIN3**

#interface s0/0/0

#ip address 172.29.6.10 255.255.255.252 #no shutdown

#interface s0/0/1 #ip address 172.29.6.14 255.255.255.252 #no shutdown

#interface s0/1/0 #ip address 172.29.6.6 255.255.255.252 #no shutdown

#interface g0/0 #ip address 172.29.4.129 255.255.255.128 #no shutdown

# **Configuración consola y modo privilegiado EXEC Router BOGOTA1**

Hostname BOGOTA1 Enable secret: itsasecret Password Line Console 0 cisco Password Line vty 0 15 cisco Service password-encryption Banner motd "Acceso solo al personal autorizado"

### **Configuración direccionamiento IP del Router BOGOTA1**

#interface s0/0/0

#ip address 209.17.220.6 255.255.255.252 #no shutdown

#interface s0/0/1 #ip address 172.29.3.9 255.255.255.252 #no shutdown

#interface s0/1/0 #ip address 172.29.3.1 255.255.255.252 #no shutdown

#interface S0/1/1 #ip address 172.29.3.5 255.255.255.128 #no shutdown

# **Configuración consola y modo privilegiado EXEC Router BOGOTA2**

Hostname BOGOTA2 Enable secret: itsasecret Password Line Console 0 cisco Password Line vty 0 15 cisco Service password-encryption Banner motd "Acceso solo al personal autorizado"

### **Configuración direccionamiento IP del Router BOGOTA2**

#interface s0/0/0 #ip address 172.29.3.10 255.255.255.252

#no shutdown

#interface s0/0/1 #ip address 172.29.3.13 255.255.255.252 #no shutdown

#interface g0/0 #ip address 172.29.1.1 255.255.255.0 #no shutdown

### **Configuración consola y modo privilegiado EXEC Router BOGOTA3**

Hostname BOGOTA3 Enable secret: itsasecret Password Line Console 0 cisco Password Line vty 0 15 cisco Service password-encryption Banner motd "Acceso solo al personal autorizado"

# **Configuración direccionamiento IP del Router BOGOTA3**

#interface s0/0/0 #ip address 172.29.3.2 255.255.255.252 #no shutdown

#interface s0/0/1 #ip address 172.29.3.6 255.255.255.252 #no shutdown

#interface s0/1/0 #ip address 172.29.3.14 255.255.255.252 #no shutdown

#interface g0/0 #ip address 172.29.0.1 255.255.255.0 #no shutdown

<span id="page-19-0"></span>Paso 5: Configurar protocolo RIP en los Routers

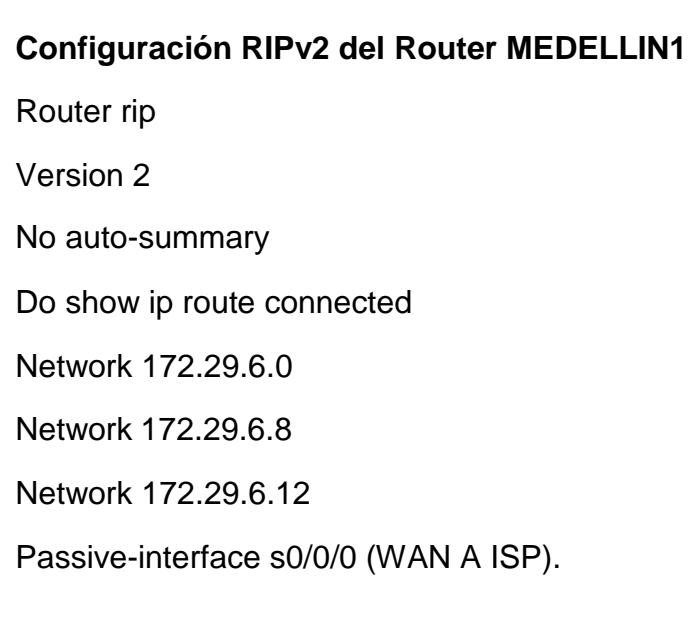

# **Configuración RIPv2 del Router MEDELLIN2**

Router rip Version 2 No auto-summary Do show ip route connected Network 172.29.4.0 Network 172.29.6.0 Network 172.29.6.4 Passive-interface g0/0

### **Configuración RIPv2 del Router MEDELLIN3**

- Router rip
- Version 2

No auto-summary

Do show ip route connected

Network 172.29.4.128

Network 172.29.6.4

- Network 172.29.6.8
- Network 172.29.6.12

Passive-interface g0/0

## **Configuración RIPv2 del Router BOGOTA1**

Router rip

Version 2

No auto-summary

Do show ip route connected

Network 172.29.3.0 Network 172.29.3.4 Network 172.29.3.8 Passive-interface s0/0/0

### **Configuración RIPv2 del Router BOGOTA2**

Router rip

Version 2

No auto-summary

Do show ip route connected

Network 172.29.1.0

Network 172.29.3.8

Network 172.29.3.12

Passive-interface s0/0/0

### **Configuración RIPv2 en Router BOGOTA3**

Router rip Version 2 No auto-summary Do show ip route connected Network 172.29.0.0 Network 172.29.3.0 Network 172.29.3.4 Network 172.29.3.12 Passive-interface s0/0/0

<span id="page-22-0"></span>Paso 6: Configurar Rutas estáticas

### **Configuración Rutas Estáticas de MEDELLIN1 a ISP**

Configure terminal Ip route 0.0.0.0 0.0.0.0 209.17.220.1

### **Configuración Rutas Estáticas de BOGOTA1 a ISP**

Configure terminal

Ip route 0.0.0.0 0.0.0.0 209.17.220.5

### **Configuración Rutas Estáticas de ISP**

Ip route 172.29.4.0 255.255.252.0 209.17.220.2

Ip route 172.29.0.0 255.255.252.0 209.17.220.6

#### <span id="page-22-1"></span>Paso 7: Probar enrutamiento

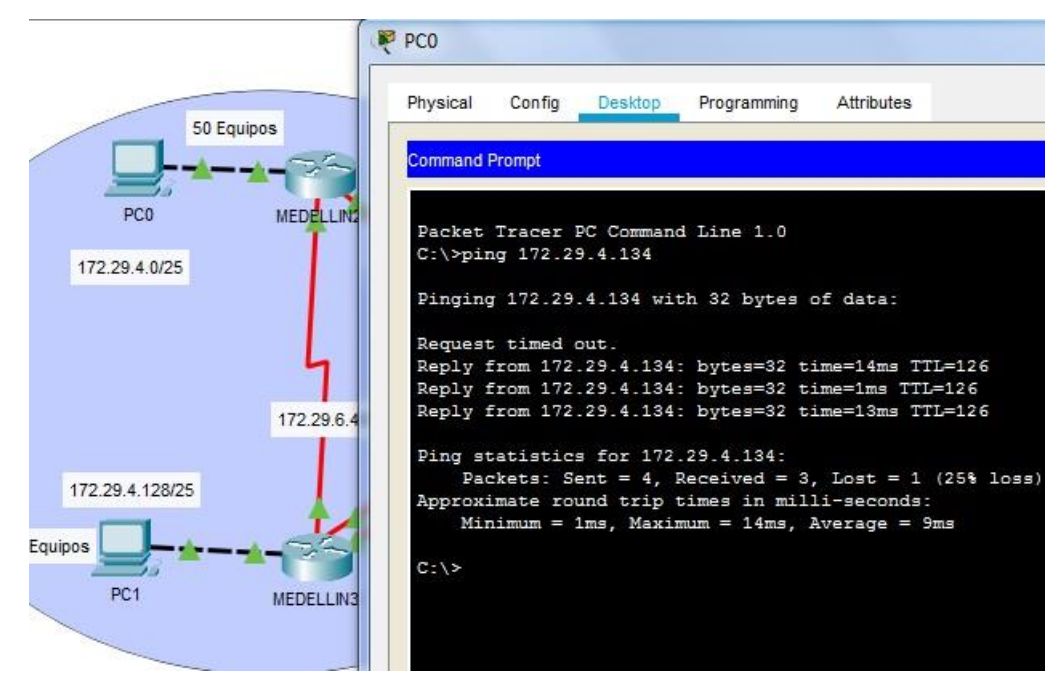

Figura 2. Prueba de enrutamiento entre PC<mark>0 y PC1. Autoría propia</mark>

<span id="page-23-0"></span>Paso 8: Configurar encapsulamiento y autenticación en Router

### **Autenticación PPP PAP en Router ISP**

Username MEDELLIN password cisco Interface s0/0/0 Encapsulation ppp Ppp authentication pap Ppp pap sent-username ISP password cisco

### **Autenticación PPP PAP en Router MEDELLIN1**

Username ISP password cisco Interface s0/0/0 Encapsulation ppp ppp authentication pap ppp pap sent-username MEDELLIN password cisco

### **Autenticación PPP CHAP en ISP**

Username BOGOTA password cisco Interface s0/0/1 Encapsulation ppp ppp authentication chap

## **Autenticación PPP CHAP en BOGOTA1**

Username ISP password cisco Interface s0/0/0

Encapsulation ppp ppp authentication chap

<span id="page-24-0"></span>Paso 9: Configurar DHCP en Router

### **Configuración DHCP en MEDELLIN2**

Ip dhcp excluded-address 172.29.4.1 172.29.4.5 Ip dhcp excluded-address 172.29.4.129 172.29.4.133 Ip dhcp pool MED2 Network 172.29.4.0 255.255.255.128 Default-router 172.29.4.1 Dns-server 8.8.8.8 Ip dhcp pool MED3 Network 172.29.4.128 255.255.255.128 Default-router 172.29.4.129 Dns-server 8.8.8.8

### **Configuración DHCP en MEDELLIN3**

Configure terminal Interface g0/0 Ip helper-address 172.29.6.5

### **Configuración DHCP en BOGOTA2**

Ip dhcp excluded-address 172.29.1.1 172.29.1.5 Ip dhcp excluded-address 172.29.0.1 172.29.0.5

Ip dhcp pool BOG2 Network 172.29.1.0 255.255.255.0 Default-router 172.29.1.1 dns-server 8.8.8.8 Ip dhcp pool BOG3 Network 172.29.0.0 255.255.255.0 Default-router 172.29.0.1 Default-router 172.29.0.1

# **Configuración DHCP EN BOGOTA3**

Configure terminal Interface g0/0 Ip helper-address 172.29.3.13

<span id="page-25-0"></span>Paso 10: Configurar enmascaramiento de IP - NAT

### **NAT en MEDELLIN1**

Ip nat inside

Configure terminal Ip nat inside source list 1 interface s0/0/0 overload Access-list 1 permit 172.29.4.0 0.0.3.255 Int s0/0/0 Ip nat outside Int s0/01 Ip nat inside Int s0/1/0

Interface s0/1/1

Ip nat inside

# **NAT en BOGOTA1**

Configure terminal Ip nat inside source list 1 interface s0/0/0 overload Access-list 1 permit 172.29.0.0 0.0.3.255 Interface s0/0/0 Ip nat outside Interface s0/0/1 Ip nat inside Interface s0/1/0 Ip nat inside Interface s0/1/1 Ip nat inside

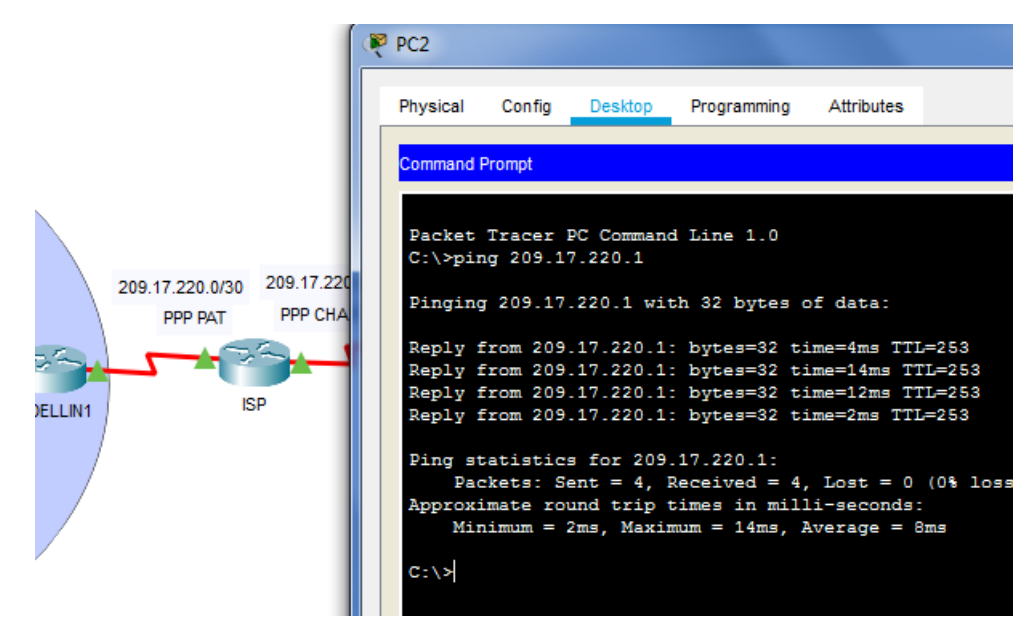

#### <span id="page-27-0"></span>Paso 11: Probar conectividad en la solución de red

**Figura 3. Prueba de conectividad entre PC-2 e ISO. Autoría propia.**

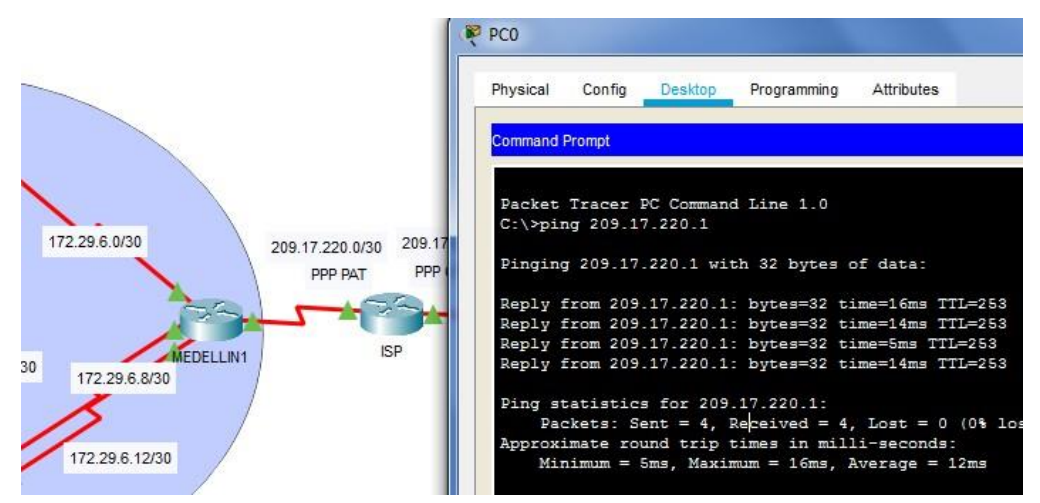

**Figura 4. Prueba de conectividad entre PC-0 e ISP. Autoría propia.**

### <span id="page-28-0"></span>DESCRIPCIÓN ESCENARIO 2

Una empresa posee sucursales distribuidas en las ciudades de Bogotá, Medellín y Cali en donde el estudiante será el administrador de la red, el cual deberá configurar e interconectar entre sí cada uno de los dispositivos que forman parte del escenario, acorde con los lineamientos establecidos para el direccionamiento IP, protocolos de enrutamiento y demás aspectos que forman parte de la topología de red.

<span id="page-28-1"></span>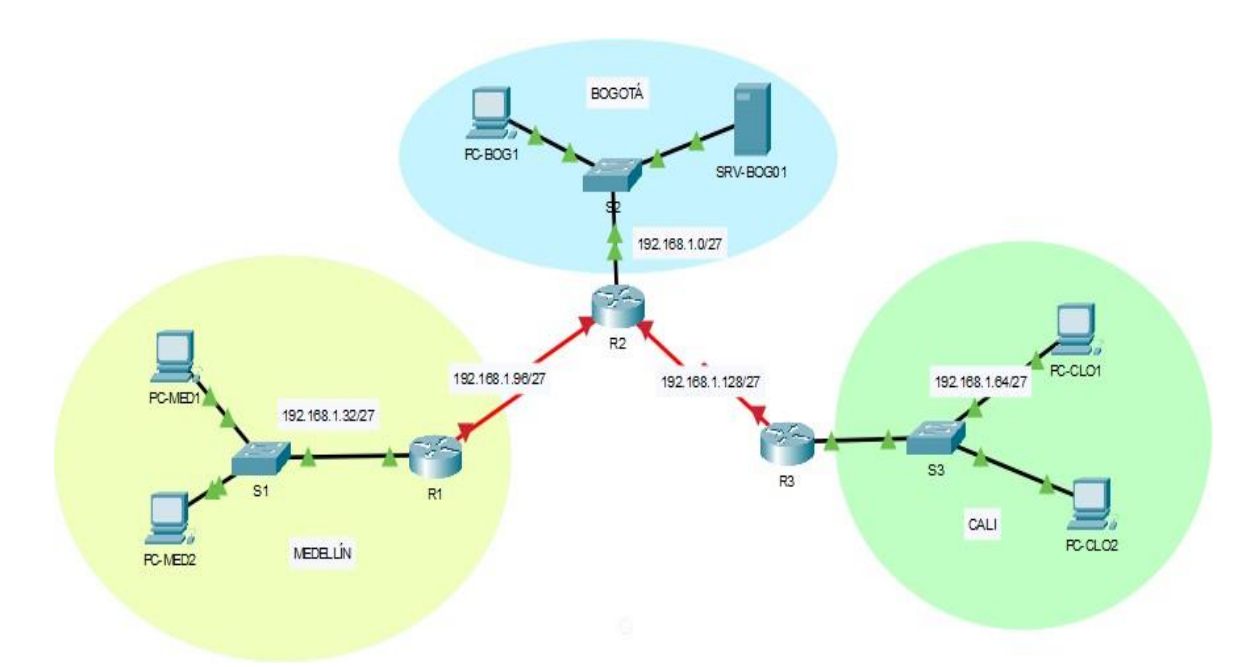

Paso 1: Topología De Red

<span id="page-28-2"></span>**Figura 5. Topología de red, escenario 2. Autoría propia.** Paso 2: Requisitos necesarios

- 3 routers (Cisco 1841 con IOS de Cisco)
- 3 switches (Cisco 2960 con IOS de Cisco)
- 5 computadoras (Windows 7, Vista o XP)
- 1 Servidor (Genérico PT)
- Cables de consola para configurar los dispositivos con IOS de Cisco
- <span id="page-29-0"></span>• Cables Ethernet y seriales, como se muestra en la topología

Paso 3: Dividir la red creando una segmentación en ocho partes.

| Número<br>de subred | Ip de subred  | Primera IP de<br>host utilizable | Ultima IP de<br>host utilizable | Dirección de<br><b>Broadcast</b> |
|---------------------|---------------|----------------------------------|---------------------------------|----------------------------------|
| 0                   | 192.168.1.0   | 192.168.1.1                      | 192.168.1.30                    | 192.168.1.31                     |
| 1                   | 192.168.1.32  | 192.168.1.33                     | 192.168.1.62                    | 192.168.1.63                     |
| 2                   | 192.168.1.64  | 192.168.1.65                     | 192.168.1.94                    | 192.168.1.95                     |
| 3                   | 192.168.1.96  | 192.168.1.97                     | 192.168.1.126                   | 192.168.1.127                    |
| 4                   | 192.168.1.128 | 192.168.1.129                    | 192.168.1.158                   | 192.168.1.159                    |
| 5                   | 192.168.1.160 | 192.168.1.161                    | 192.168.1.190                   | 192.168.1.191                    |
| 6                   | 192.168.1.192 | 192.168.1.193                    | 192.168.1.222                   | 192.168.1.223                    |
| 7                   | 192.168.1.224 | 192.168.1.225                    | 192.168.1.254                   | 192.168.1.255                    |

<span id="page-29-2"></span>**Tabla 2. División de direcciones IP´s. Autoría propia**

<span id="page-29-1"></span>Paso 4: Diseñar tabla de direccionamiento

| <b>Dispositivo</b>  | <b>Interfaz</b>   | Dirección IP  | Máscara de subred | Gateway      |
|---------------------|-------------------|---------------|-------------------|--------------|
|                     | S0/0/0            | 192.168.1.97  | 255.255.255.224   | No aplicable |
| R <sub>1</sub>      | F <sub>0</sub> /0 | 192.168.1.33  | 255.255.255.224   | No aplicable |
|                     | S0/0/0            | 192.168.1.98  | 255.255.255.224   | No aplicable |
|                     | F <sub>0</sub> /0 | 192.168.1.1   | 255.255.255.224   | No aplicable |
| R <sub>2</sub>      | SO/0/1            | 192.168.1.130 | 255.255.255.224   | No aplicable |
|                     | S0/0/0            | 192.168.1.131 | 255.255.255.224   | No aplicable |
| R <sub>3</sub>      | F <sub>0</sub> /0 | 192.168.1.65  | 255.255.255.224   | No aplicable |
| SRV-BOG01           | <b>NIC</b>        | 192.168.1.2   | 255.255.255.224   | 192.168.1.1  |
| PC-MED1             | <b>NIC</b>        | 192.168.1.34  | 255.255.255.224   | 192.168.1.33 |
| PC-MED <sub>2</sub> | <b>NIC</b>        | 192.168.1.35  | 255.255.255.224   | 192.168.1.33 |
| PC-BOG01            | <b>NIC</b>        | 192.168.1.3   | 255.255.255.224   | 192.168.1.1  |
| PC-CLO1             | <b>NIC</b>        | 192.168.1.66  | 255.255.255.224   | 192.168.1.65 |
| PC-CLO <sub>2</sub> | <b>NIC</b>        | 192.168.1.67  | 255.255.255.224   | 192.168.1.65 |

<span id="page-30-1"></span>**Tabla 3. Tabla de direccionamiento escenario 2. Autoría propia**

<span id="page-30-0"></span>Paso 5: Asignar direcciones IP's a la red.

R1(config)#inter f0/0

R1(config-if)#ip address 192.168.1.33 255.255.255.224

R1(config-if)#no shutdown

R1(config)#inter s0/0/0

R1(config-if)#ip address 192.168.1.97 255.255.255.224

R1(config-if)#no shutdown

- R2(config)#inter f0/0
- R2 (config-if)#ip ad
- R2 (config-if)#ip address 192.168.1.1 255.255.255.224
- R2 (config-if)#no shutdown
- R2(config)#inter s0/0/0
- R2 (config-if)#ip ad
- R2 (config-if)#ip address 192.168.1.98 255.255.255.224
- R2 (config-if)#no shutdown
- R2(config)#inter s0/0/1
- R2 (config-if)#ip ad
- R2 (config-if)#ip address 192.168.1.130 255.255.255.224
- R2 (config-if)#no shutdown
- R3(config)#inter s0/0/0
- R3 (config-if)#ip ad
- R3 (config-if)#ip address 192.168.1.131 255.255.255.224
- R3 (config-if)#no shutdown
- R3(config)#inter f0/0
- R3 (config-if)#ip ad
- R3 (config-if)#ip address 192.168.1.65 255.255.255.224
- R3 (config-if)#no shutdown

<span id="page-32-0"></span>Paso 6: Completar tabla con la configuración básica de los routers.

|                       | R <sub>1</sub>         | R <sub>2</sub> | R3            |
|-----------------------|------------------------|----------------|---------------|
| <b>NOMBRE DE HOST</b> | <b>MEDELLIN</b>        | <b>BOGOTÁ</b>  | <b>CALI</b>   |
| Serial 0/0/0          | 192.168.1.99           | 192.168.1.98   | 192.168.1.131 |
| Serial 0/0/1          | N/A                    | 192.168.1.130  | N/A           |
| F <sub>0</sub> /0     | 192.168.1.33           | 192.168.1.1    | 192.168.1.65  |
|                       | <b>PROTOCOLO EIGRP</b> |                |               |
|                       | 192.168.1.32           | 192.168.1.96   | 192.168.1.128 |
|                       | 192.168.1.96           | 192.168.1.0    | 192.168.1.64  |
| Network               | N/A                    | 192.168.1.128  | N/A           |
| Sistema Autónomo      | 200                    | 200            | 200           |
| Afirmaciones de red   | 192.168.1.0            | 192.168.1.0    | 192.168.1.0   |

<span id="page-32-2"></span>**Tabla 4. Direccionamiento EIGRP. Autoría propia**

<span id="page-32-1"></span>Paso 7: Asignar el protocolo de enrutamiento EIGRP a los routers

R1(config)#router eigrp 200

R1(config-router)#network 192.168.1.32

R1(config-router)#network 192.168.1.96

R1(config-router)#end

R1#

%SYS-5-CONFIG\_I: Configured from console by console

R1#

R2(config)#router eigrp 200

R2 (config-router)#network 192.168.1.0

R2 (config-router)#network 192.168.1.96

R2 (config-router)#network 192.168.1.128

R2 (config-router)#end

R2#

%SYS-5-CONFIG\_I: Configured from console by console

R2#

R3(config)#router eigrp 200 R3 (config-router)#network 192.168.1.64 R3 (config-router)#network 192.168.1.128 R3# %SYS-5-CONFIG\_I: Configured from console by console R3#

<span id="page-33-0"></span>Paso 8: Verificar la existencia de vecindad entre los routers.

R1#show cdp neighbors Capability Codes: R - Router, T - Trans Bridge, B - Source Route Bridge S - Switch, H - Host, I - IGMP, r - Repeater, P - Phone Device ID Local Intrfce Holdtme Capability Platform Port ID S1 Fas 0/0 143 S 2960 Fas 0/1 R2 Ser 0/0/0 152 R C1841 Ser 0/0/0 R1#

R2#show cdp neighbors

Capability Codes: R - Router, T - Trans Bridge, B - Source Route Bridge

S - Switch, H - Host, I - IGMP, r - Repeater, P - Phone

Device ID Local Intrfce Holdtme Capability Platform Port ID

S2 Fas 0/0 125 S 2960 Fas 0/1

R3 Ser 0/0/1 125 R C1841 Ser 0/0/0

R1 Ser 0/0/0 125 R C1841 Ser 0/0/0

R3#show cdp neighbors

Capability Codes: R - Router, T - Trans Bridge, B - Source Route Bridge

S - Switch, H - Host, I - IGMP, r - Repeater, P - Phone

Device ID Local Intrfce Holdtme Capability Platform Port ID

S3 Fas 0/0 175 S 2960 Fas 0/1

R2 Ser 0/0/0 125 R C1841 Ser 0/0/1

R3#

<span id="page-34-0"></span>Paso 9: Realizar la comprobación de las tablas de enrutamiento

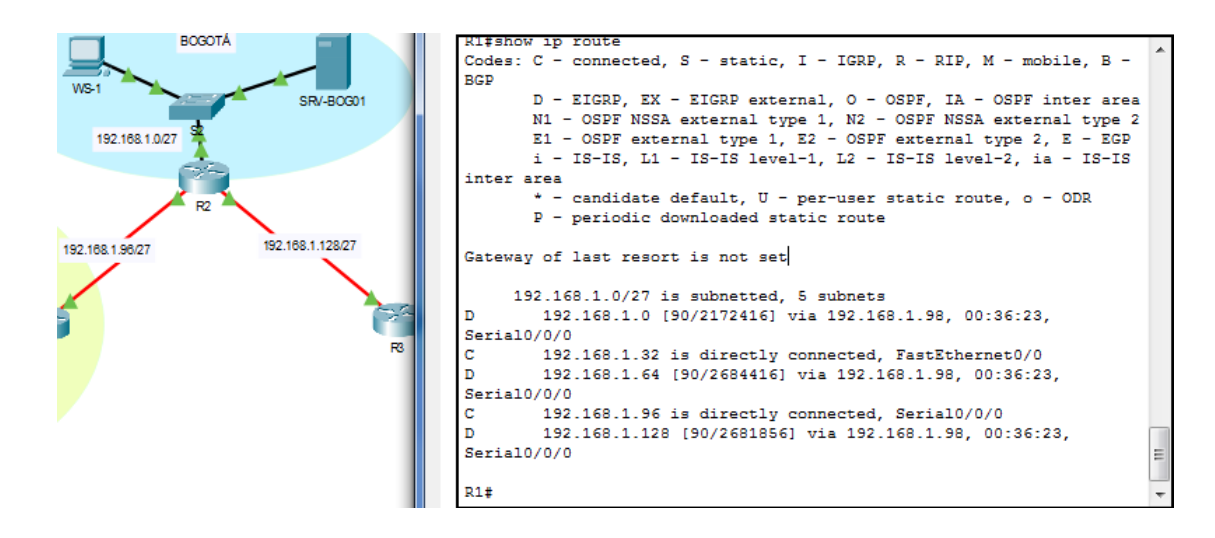

32 **Figura 6. Configuración tablas de enrutamiento. Autoría propia.**

<span id="page-35-0"></span>Paso 10: Diagnosticar que cada punto de red tenga conectividad entre sí.

- IP PC-CLO2 ORIGEN: 192.168.1.35
- IP PC-MED2 DESTINO: 192.168.1.32
- IP SRV-BOG01 DESTINO: 192.168.1.2

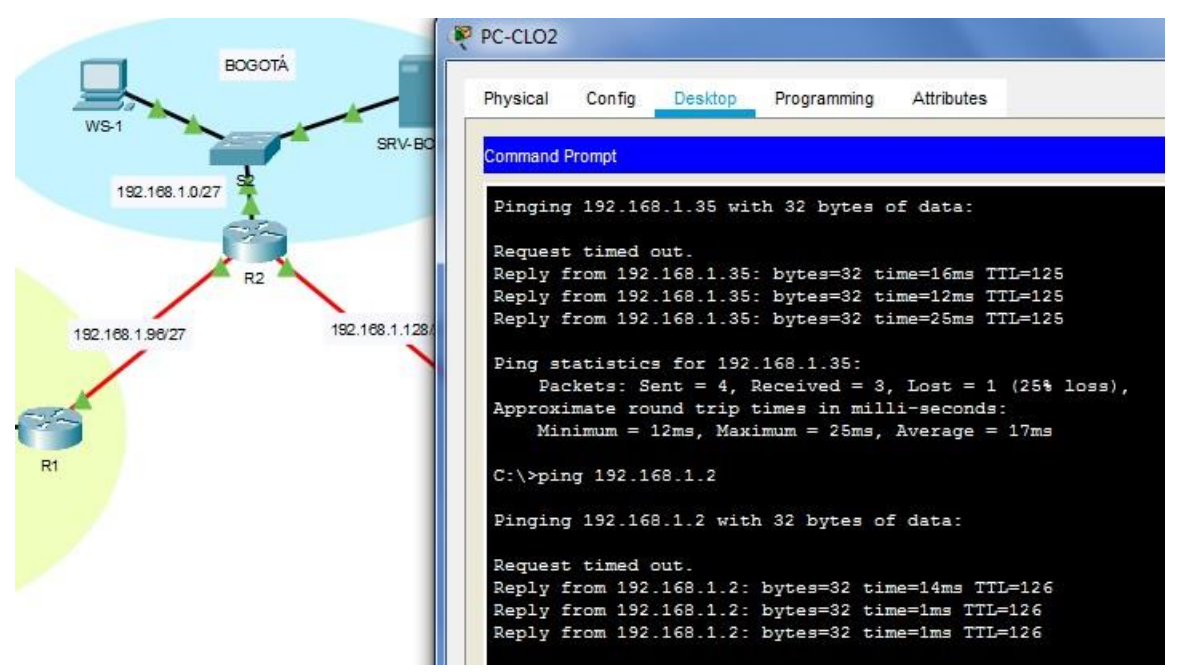

**Figura 7. Pruebas de conectividad desde PC-CLO2 hacia la red. Autoría propia.**

<span id="page-35-1"></span>Paso 11: Habilitar telnet en los Routers, establecer solo conexiones entre ellos

- R1(config)#enable secret cisco
- R1(config)#line vty 0 15
- R1(config-line)#password cisco
- R1(config-line)#login
- R1(config-line)#exit
- R2(config)#enable secret cisco
- R2 (config)#line vty 0 15
- R2 (config-line)#password cisco
- R2 (config-line)#login
- R2 (config-line)#exit
- R3(config)#enable secret cisco
- R3 (config)#line vty 0 15
- R3 (config-line)#password cisco
- R3 (config-line)#login
- R3 (config-line)#exit

<span id="page-36-0"></span>Paso 12: Configurar ACL – Listas de Control de Acceso

El equipo WS1 y el servidor se encuentran en la subred de administración. Solo el servidor de la subred de administración debe tener acceso a cualquier otro dispositivo en cualquier parte de la red.

R1(config)#access-list 99 deny 192.168.1.32 0.0.0.31

R1(config)#access-list 99 deny 192.168.1.64 0.0.0.31

- R1(config)#access-list 99 deny host 192.168.1.3
- R1(config)#access-list 99 permit any
- R1(config)#line vty 0 15
- R1(config-line)#access-class 99 in
- R1(config-line)#exit
- R1(config)#end

R1#

%SYS-5-CONFIG\_I: Configured from console by console

R2(config)#access-list 99 deny 192.168.1.32 0.0.0.31

- R2 (config)#access-list 99 deny 192.168.1.64 0.0.0.31
- R2 (config)#access-list 99 deny host 192.168.1.3
- R2 (config)#access-list 99 permit any
- R2 (config)#line vty 0 15
- R2 (config-line)#access-class 99 in
- R2 (config-line)#

R3(config)#access-list 99 deny 192.168.1.32 0.0.0.31

- R3 (config)#access-list 99 deny 192.168.1.64 0.0.0.31
- R3 (config)#access-list 99 deny host 192.168.1.3
- R3 (config)#access-list 99 permit any
- R3 (config)#line vty 0 15
- R3 (config-line)#access-class 99 in
- R3 (config-line)#

<span id="page-37-0"></span>Paso 13: Probar conectividad entre dispositivos.

Las estaciones de trabajo en las LAN de MEDELLIN y CALI no deben tener acceso a ningún dispositivo fuera de su subred, excepto para interconectar con el servidor.

Pruebas de conexión telnet desde PC-MED1 hacia los R1 (Medellín), R2 (Bogotá) y R3 (Cali).

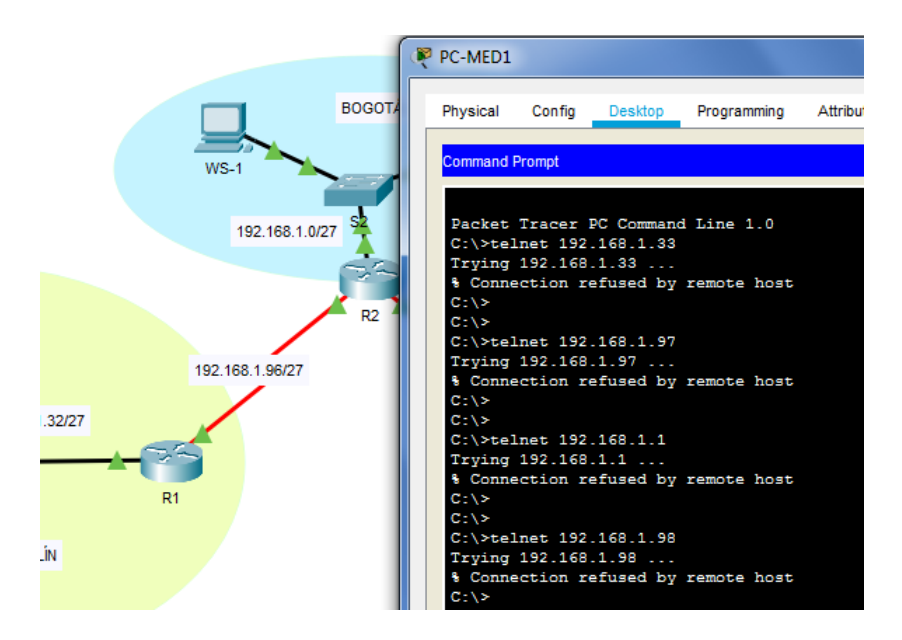

**Figura 8. Prueba telnet desde PC-MED1 hacia routers. Autoría propia.**

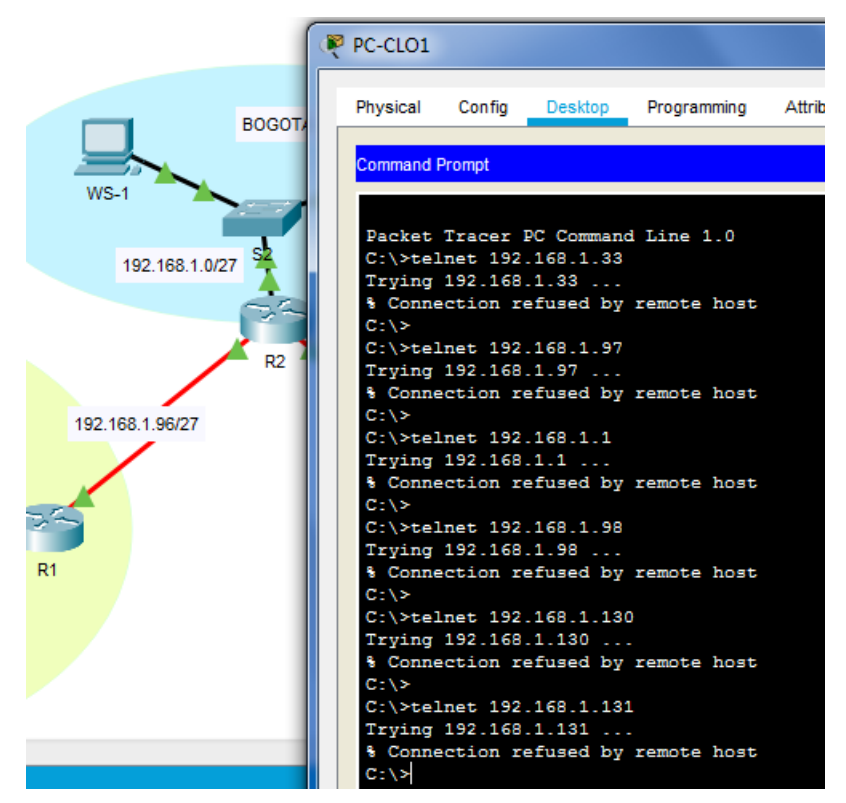

**Figura 9. Prueba telnet desde PC-CLO1 hacia routers. Autoría propia.**

Pruebas de conexión telnet desde SRV-BOG01 hacia los R1 (Medellín), R2 (Bogotá) y R3 (Cali).

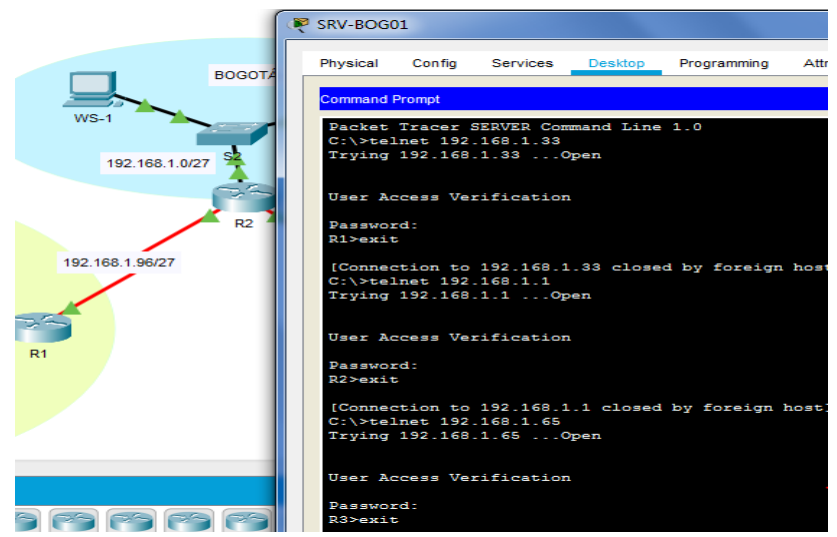

**Figura 10. Conexión telnet desde SRV-BOG01 hacia la red. Autoría propia.**

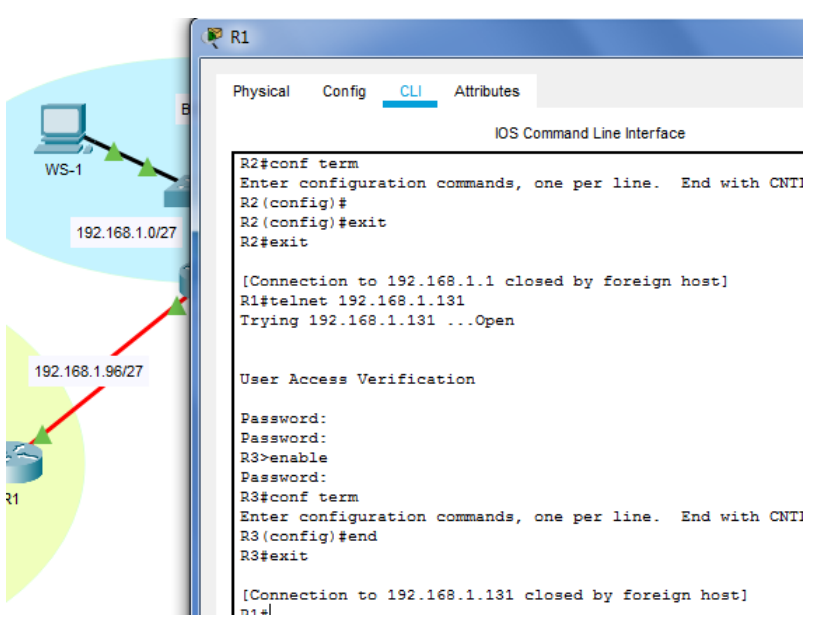

**Figura 11. Conexión por consola desde R1 hacia R3. Autoría propia.**

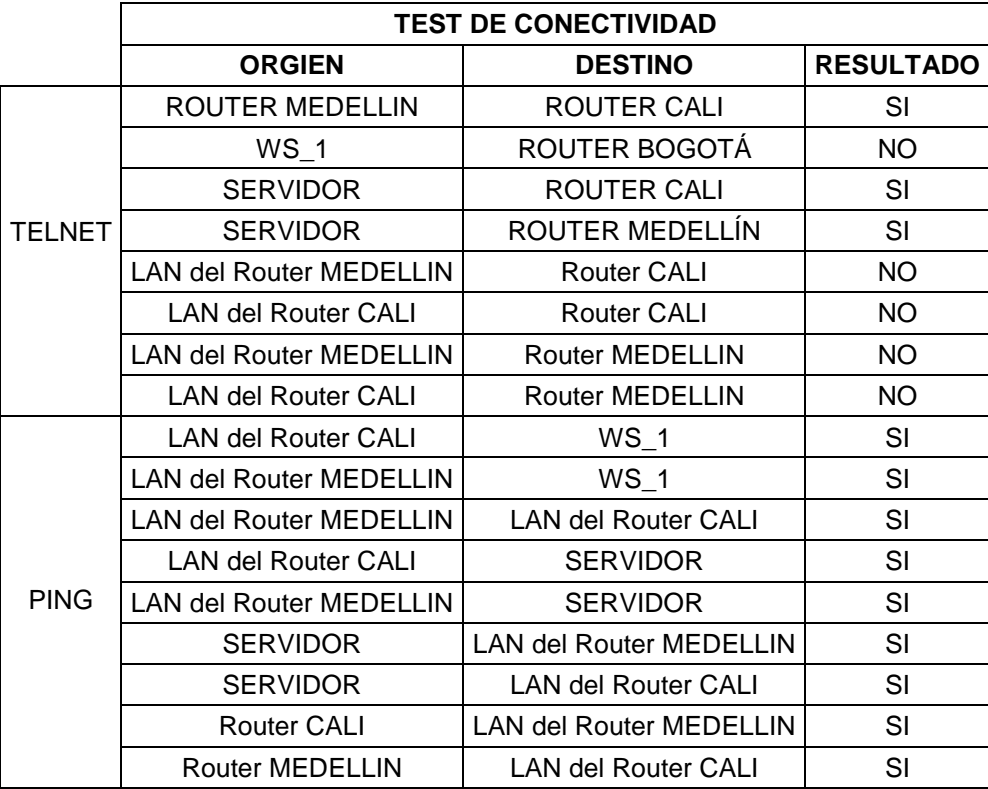

**Tabla 5. Resultado prueba de conectividad entre la red. Autoría propia.**

<span id="page-40-1"></span><span id="page-40-0"></span>Paso 14: Comprobar y completar la siguiente tabla

# CONCLUSIONES

- <span id="page-41-0"></span>• En la topología de red física, se identifican los diferentes elementos como Routers, Switches, servidores interconectados, dentro de las soluciones de redes, permitiendo al ingeniero, entender la estructura que será implementada en ambientes productivos; lo anterior, acompañado de una estructura lógica, que permite fácil comunicación entre cada uno.
- Los protocolos de enrutamiento, demarcan el mejor camino que se puede aplicar a una red, así como brindar eficiencia y eficacia en la transferencia de paquetes, cómo y cuándo se transmiten mensajes de error y del sistema entre los dispositivos, configuración y terminación de sesiones de transferencia de datos.
- El servicio DHCP facilitó las tareas de los administradores de red, este elemento, permite asignar direcciones IP automáticas a los equipos que se conecte a una red, evitando desplazamientos físicos, conflictos entre ellas, administración centralizada y reserva del recurso.

## BIBLIOGRAFÍA

- <span id="page-42-0"></span>Avalos Ortiz, V. (24 de Mayo de 2012). *Youtube*. Obtenido de ACL - Listas de Control de Acceso 4/4 - Acl Extendida Configuracion Packet Tracer: https:/[/www.youtube.com/watch?v=MZEPXun7oDg](http://www.youtube.com/watch?v=MZEPXun7oDg)
- Bit, E. t. (11 de Agosto de 2011). Obtenido de Comandos para Routers Cisco: https://eltallerdelbit.com/comandos-routers-cisco/
- CISCO. (2014). Asignación de direcciones IP. Fundamentos de Networking. Recuperado de [https://static-course-assets.s3.amazonaws.com/ITN50ES/module8/index.ht](https://static-course-assets.s3.amazonaws.com/ITN50ES/module8/index.html#8.0.1.1) [ml#8.0.1.1](https://static-course-assets.s3.amazonaws.com/ITN50ES/module8/index.html#8.0.1.1)
- Cisco. (27 de Diciembre de 2007). Cisco. Obtenido de Configuring IP Access Lists: [https://www.cisco.com/c/en/us/support/docs/security/ios-firewall/23602-conf](https://www.cisco.com/c/en/us/support/docs/security/ios-firewall/23602-confaccesslists.html) [accesslists.html](https://www.cisco.com/c/en/us/support/docs/security/ios-firewall/23602-confaccesslists.html)
- CISCO. (2014). Listas de control de acceso. Principios de Enrutamiento y Conmutación. Recuperado de https://static-course-assets.s3.amazonaws.com/RSE50ES/module9/index.ht ml#9.0.1.1
- CISCO. (2014). OSPF de una sola área. Principios de Enrutamiento y Conmutación. Recuperado de https://static-course-assets.s3.amazonaws.com/RSE50ES/module8/index.ht ml#8.0.1.1
- Lucas, M. (2009). Cisco Routers for the Desperate : Router and Switch Management, the Easy Way. San Francisco: No Starch Press. Recuperado de<https://1drv.ms/b/s!AmIJYei-NT1Im3L74BZ3bpMiXRx0>
- Lucas, M. (2009). Cisco Routers for the Desperate : Router and Switch Management, the Easy Way. San Francisco: No Starch Press. Recuperado de<https://1drv.ms/b/s!AmIJYei-NT1Im3L74BZ3bpMiXRx0>
- Macfarlane, J. (2014). Network Routing Basics : Understanding IP Routing in Cisco Systems. Recuperado de http://bibliotecavirtual.unad.edu.co:2048/login?url[=http://search.ebscohost.c](http://search.ebscohost.c/)

om/login.aspx?direct=true&db=e000xww&AN=158227&lang=es&site=ehostlive